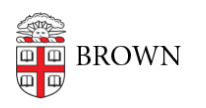

[Knowledgebase](https://ithelp.brown.edu/kb) > [Desktop Computing and Printing](https://ithelp.brown.edu/kb/desktop-computing-and-printing) > [Windows and PC Computers](https://ithelp.brown.edu/kb/windows-and-pc-computers) > [Windows Servicing](https://ithelp.brown.edu/kb/articles/windows-servicing)

## Windows Servicing

Jeffrey Pierce - 2018-05-22 - [Comments \(0\)](#page--1-0) - [Windows and PC Computers](https://ithelp.brown.edu/kb/windows-and-pc-computers)

1. Open Software Center from your Start Menu, or by typing 'software center":

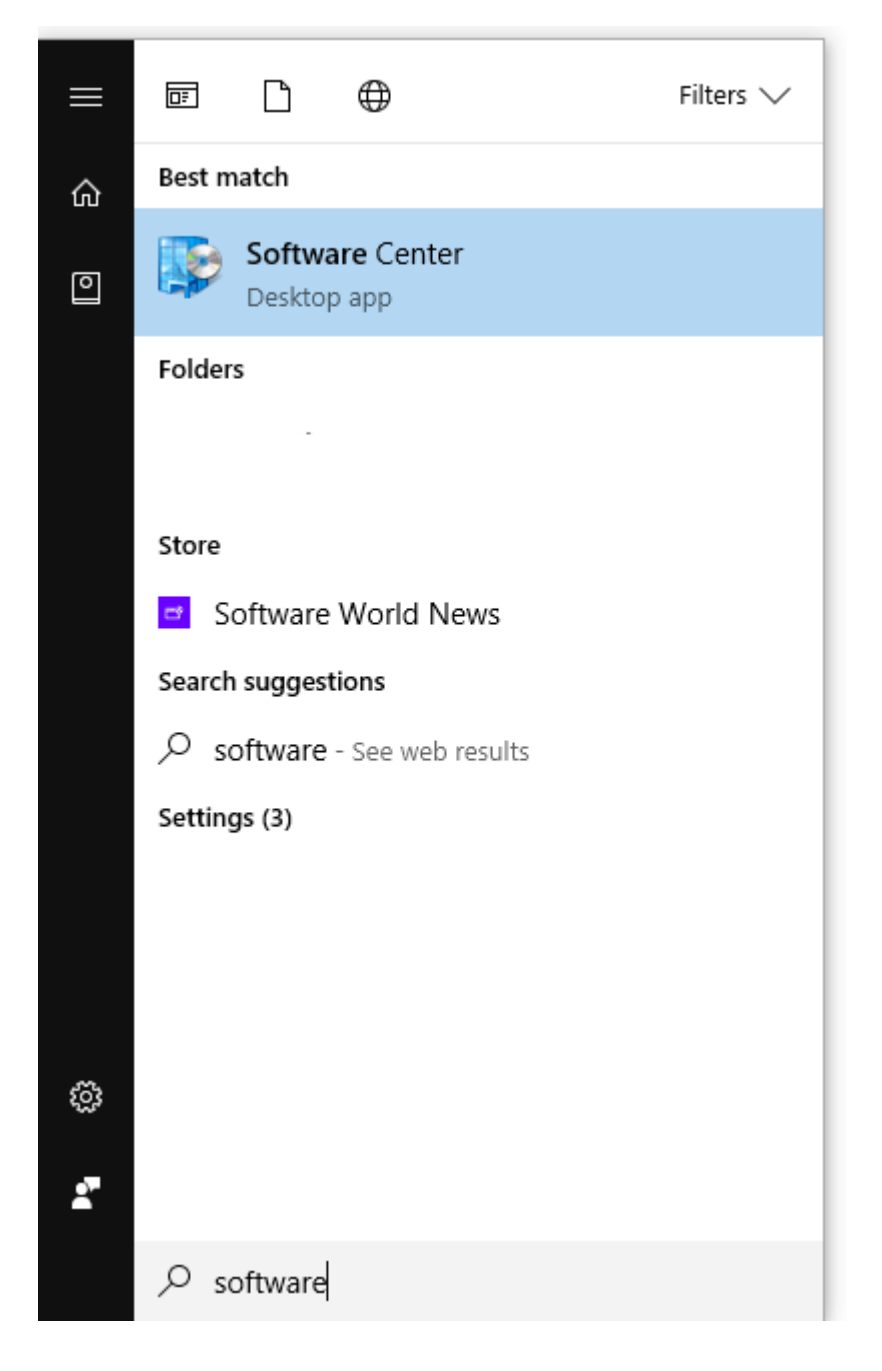

2. Navigate to the 'Updates' panel.

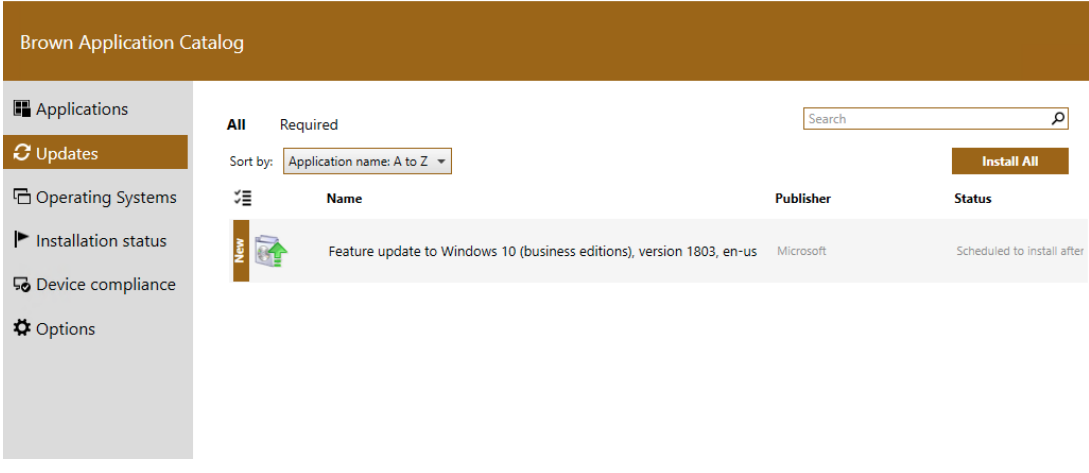

3. Choose the 'Feature update to Windows 10 (business editions), version 1709, en-us' and click 'install'

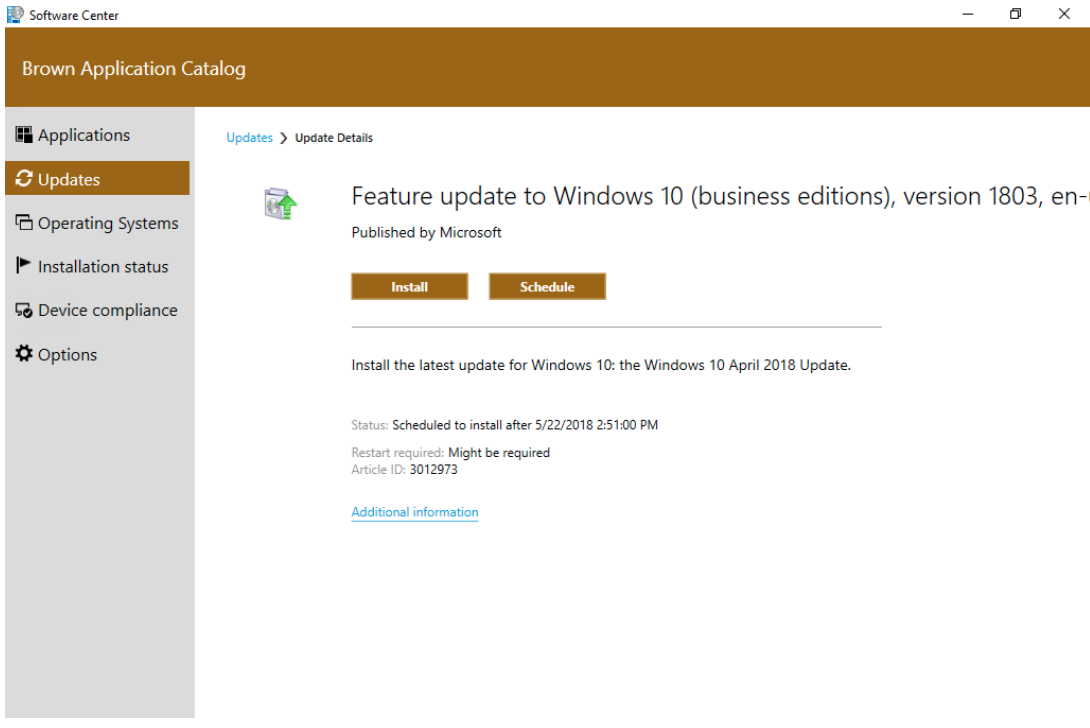

4. The following screen will appear, select "install":

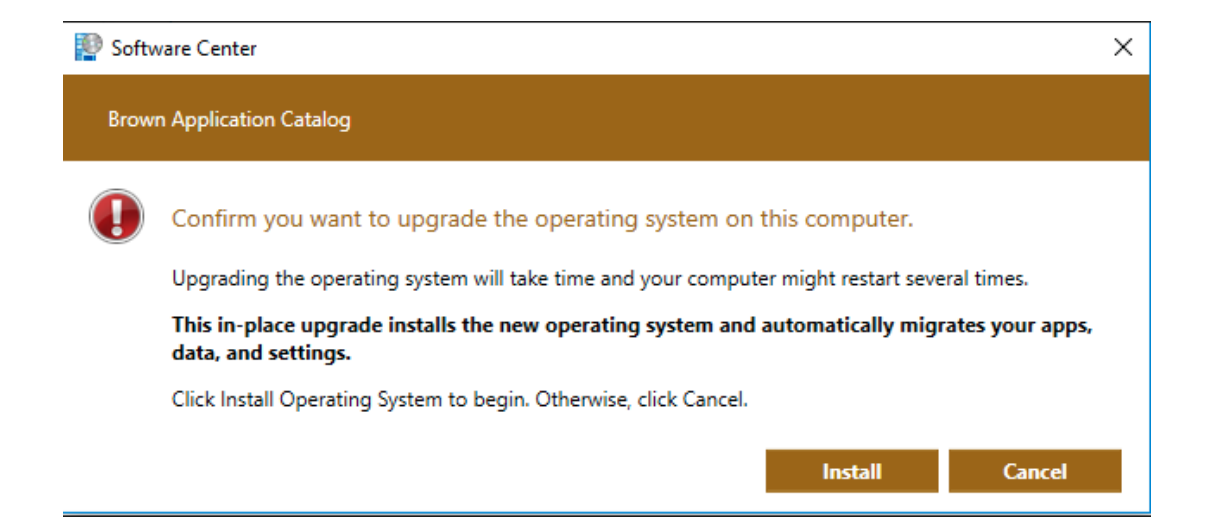

5. Servicing will begin. It can take several hours and will restart your computer several times.

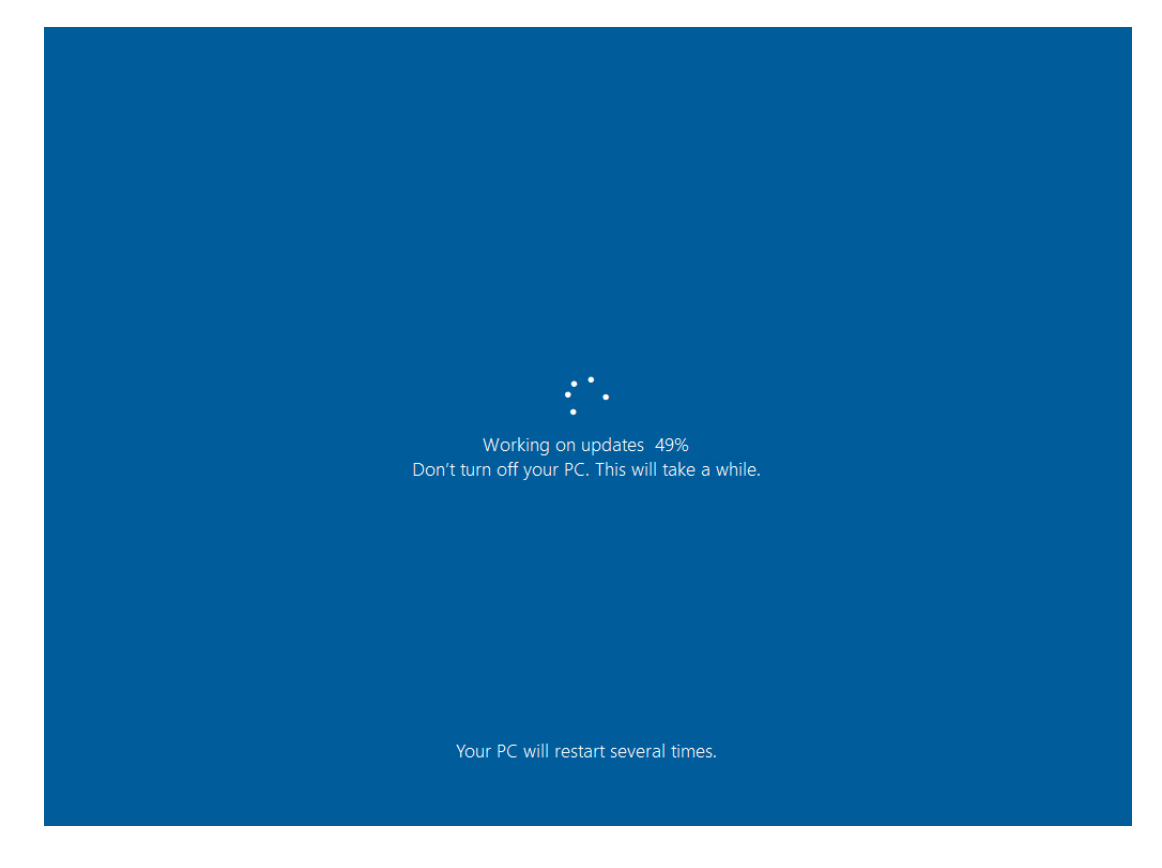

6. You can always check on the status of servicing by going back to Software Center.

7. System Tray icons to watch for:

System Tray Icon **中心层**轴系4×  $\mathbb{R}$ 國 ∦ 絲

When you click on the System Tray Icon:

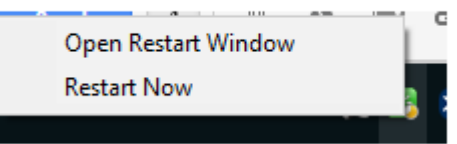